Ef að þú ert ekki með Landspítalaappið í símanum getur þú hlaðið því niður í gegnum appstore eða playstore.

Næsta skref er að skrá sig inn með rafrænum skilríkjum. Ef að þú ert ekki með rafræn skilríki getur þú hringt á deild á opnunartíma og fengið upplýsingar um tímabókun frá ritara deildarinnar.

**Þegar búið er að skrá sig inn á appið er ýtt á flipann samskipti:**

**Næst er valið óska eftir þjónustu:**

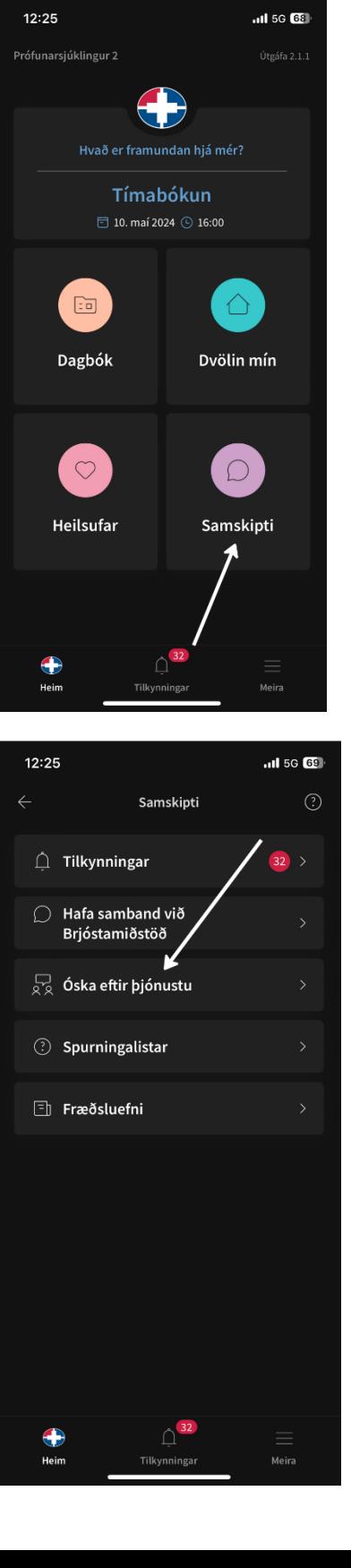

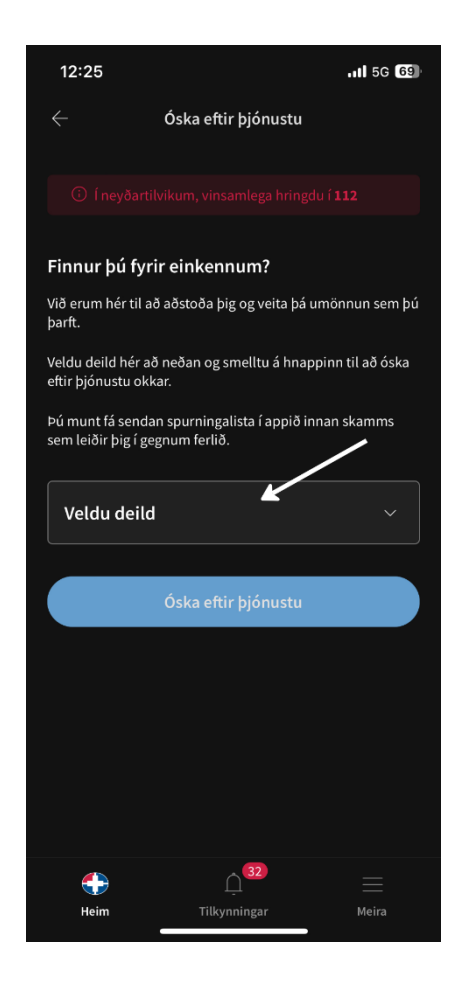

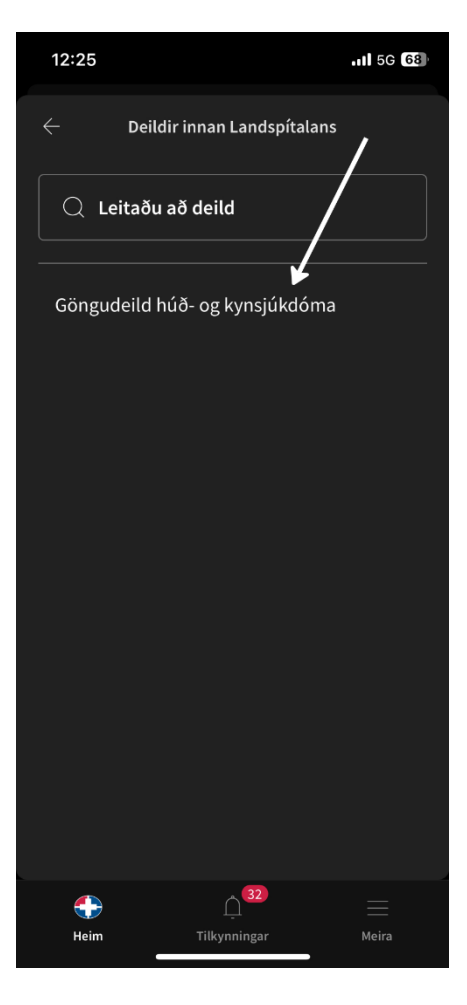

**Ýta þarf á flipann veldu deild**

**Þá þarf að velja göngudeild húð- og kynsjúkdóma**

## **Þegar búið er að velja deildina birtist heitið á henni inn í glugganum**

**Þá er ýtt á hnappinn óska eftir þjónustu**

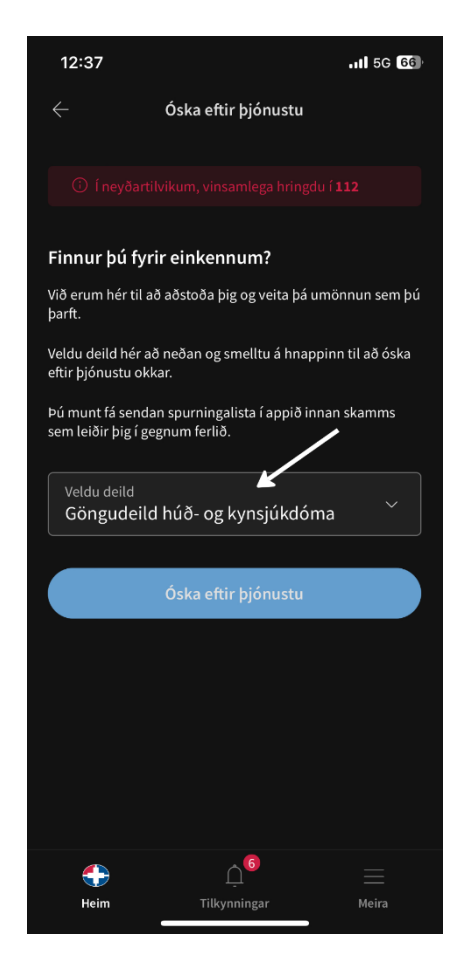

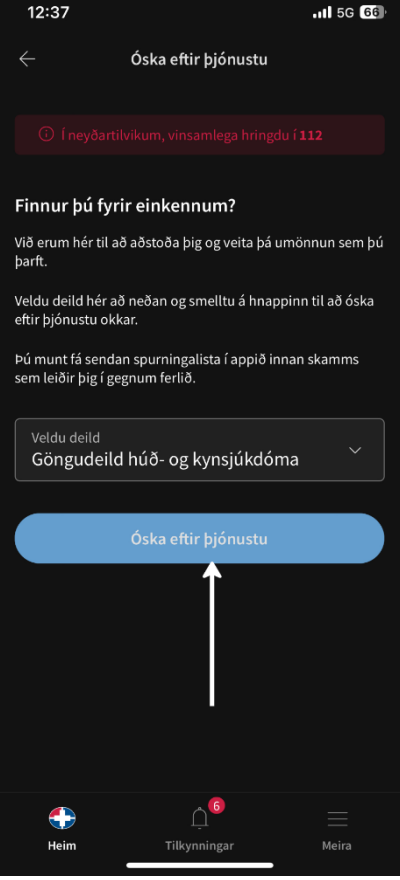

**Eftirfarandi skilaboð ættu að birtast á skjánum hjá þér.**

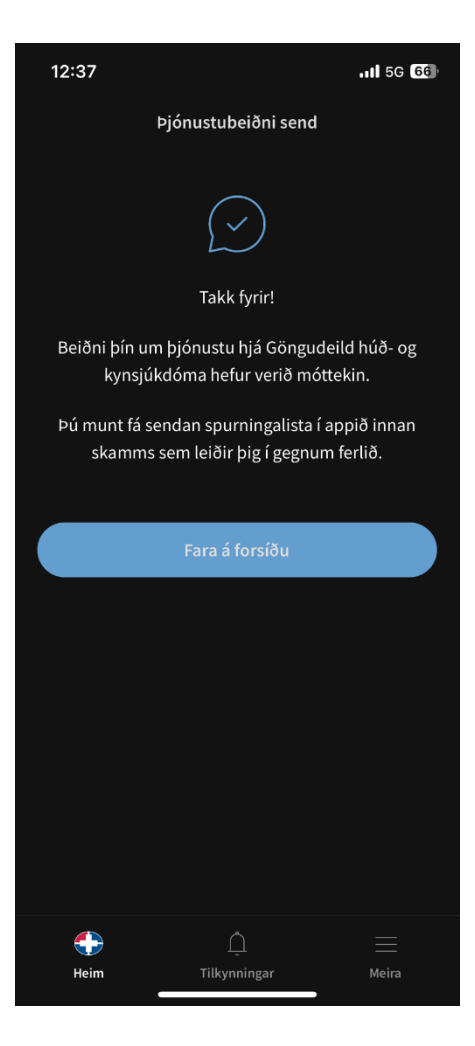

**Þá eru tvær leiðir til þess að ná í spurningalistann:**

**Annars vegar er hægt að ýta á tilkynningar og þá ætti spurningalistinn að koma upp eða:**

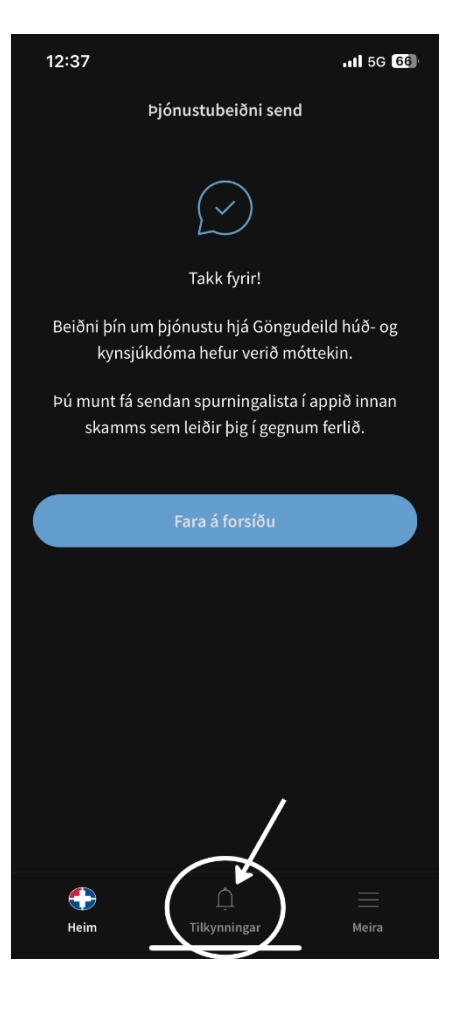

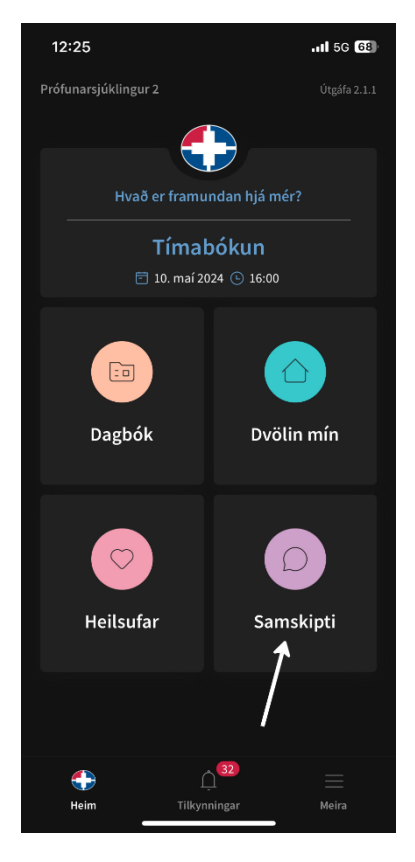

**Fara aftur á forsíðu, ýta þar aftur á hnappinn samskipti eins og gert var í upphafi.** 

**Næst er ýtt á flipann spurningalistar og listinn ætti þá að birtast þar undir.** 

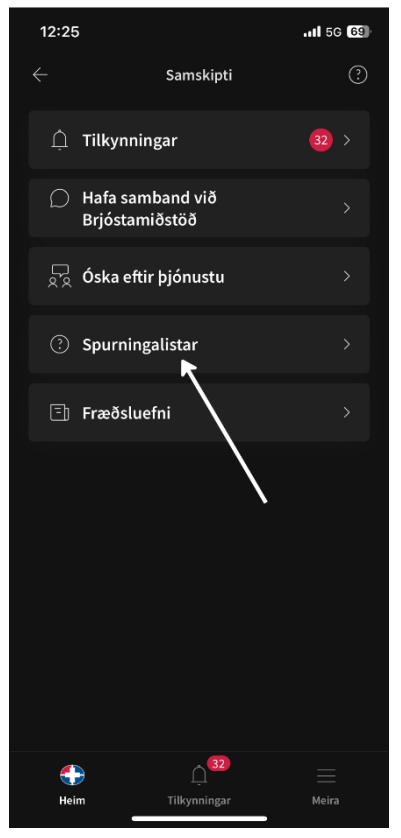